# **Ersteinrichtung: FHNW Account mit Multi-Faktor-Authentifizierung (MFA) verbinden**

Publiziert [it-support@fhnw.ch](mailto:it-support@fhnw.ch) allgemeine Anleitung Benutzerdokumentation

Dieser Artikel stellt eine Schritt für Schritt Anleitung für die Einrichtung von Multi-Faktor-Authentifizierung (MFA) für FHNW-Accounts dar.

Eine Videoanleitung von Microsoft (Englisch) zeigt untenstehende Schritte auf: [Set up multi-factor authentication \(MFA\)](https://www.microsoft.com/de-de/videoplayer/embed/RE2MuO3?autoplay=false&postJsllMsg=true&autoCaptions=de-de)

Hinweis: Für die nachstehende Anleitung "Einrichten der Multi-Faktor-Authentifizierung (MFA) für Ihren FHNW-Account" wird ein Laptop oder Computer in Kombination mit einem Smartphone benötigt. Sollten Sie derzeit keinen Zugriff auf einen Laptop oder Computer haben, können Sie die Einrichtung auch direkt am Smartphone ausführen. Folgen Sie dafür folgender Anleitung: Einrichten Multi-Faktor Authentifizierung des FHNW-Accounts via Microsoft Authenticator App | FHNW Help

#### **1. Öffnen Sie einen Browser wie z.B. Microsoft Edge (bestenfalls in einem "in-Private" Fenster)**

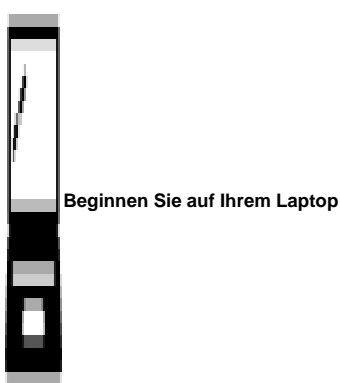

**oder PC**

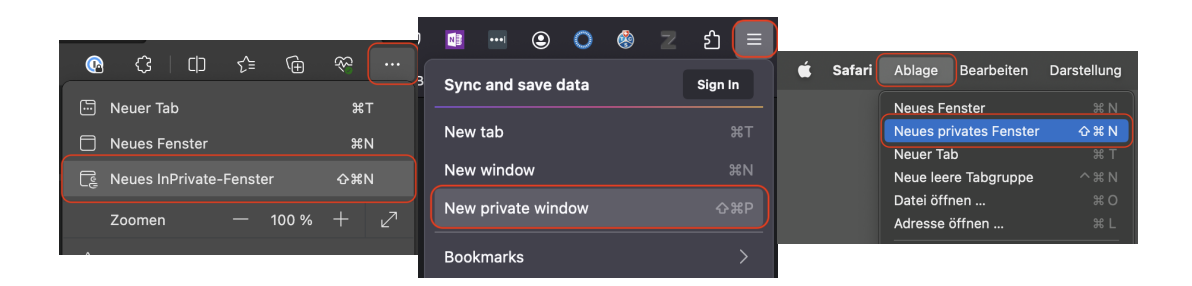

**Microsoft Edge** Neues InPrivate-Fenster

**Firefox** Neues privates Fenster

**Safari** Neues privates Fenster

**2. Öffnen Sie die Webseite<https://outlook.office.com>und melden Sie sich mit Ihrer FHNW E-Mailadresse an.**

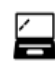

**Fahren Sie fort auf Ihrem Laptop oder PC**

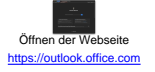

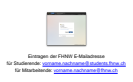

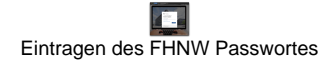

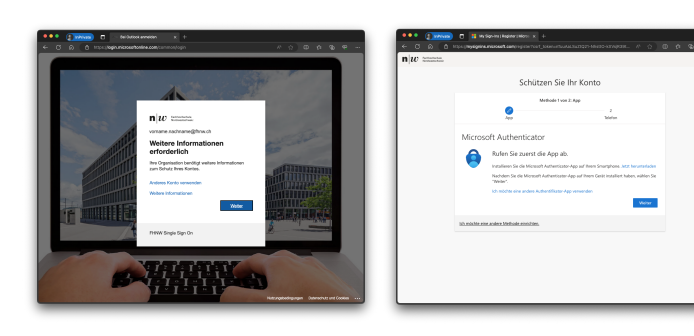

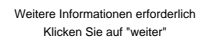

Informationen zur Installation von Microsoft Authenticator Klicken Sie auf "weiter"

#### **4. Herunterladen und Installieren von Microsoft Authenticator**

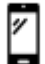

**Wechseln Sie auf Ihr Smartphone**

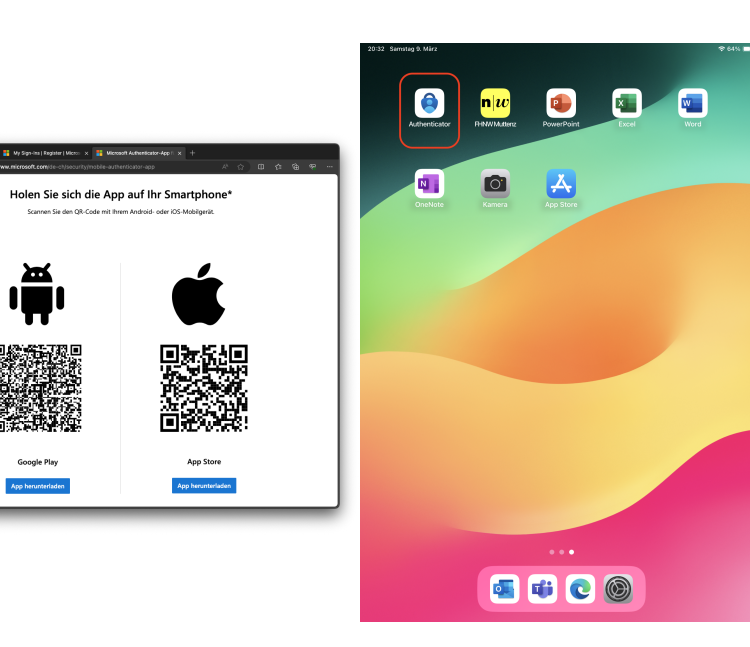

herunterzuladen und zu installieren.

Scannen Sie den Code ein um die Authenticator App Starten Sie die neu installierte App "Authenticator" von Microsoft

## **5. Einrichten des FHNW-Accounts in der Microsoft Authenticator App**

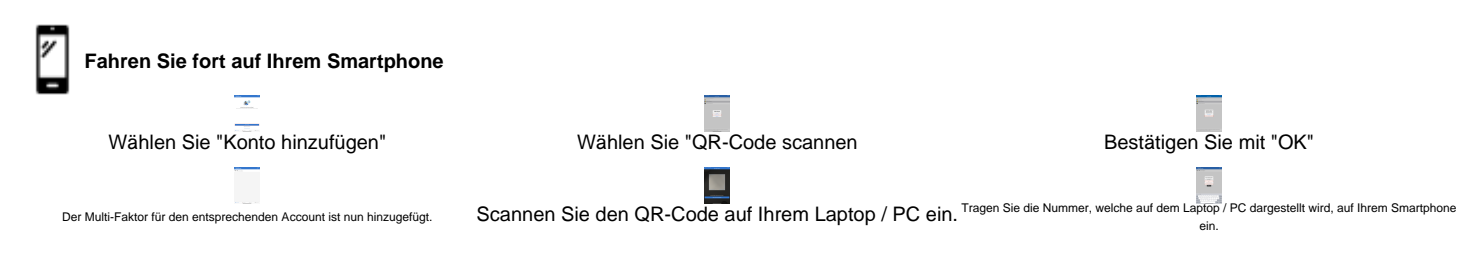

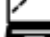

## **Welchseln Sie auf Ihrem Laptop oder PC**

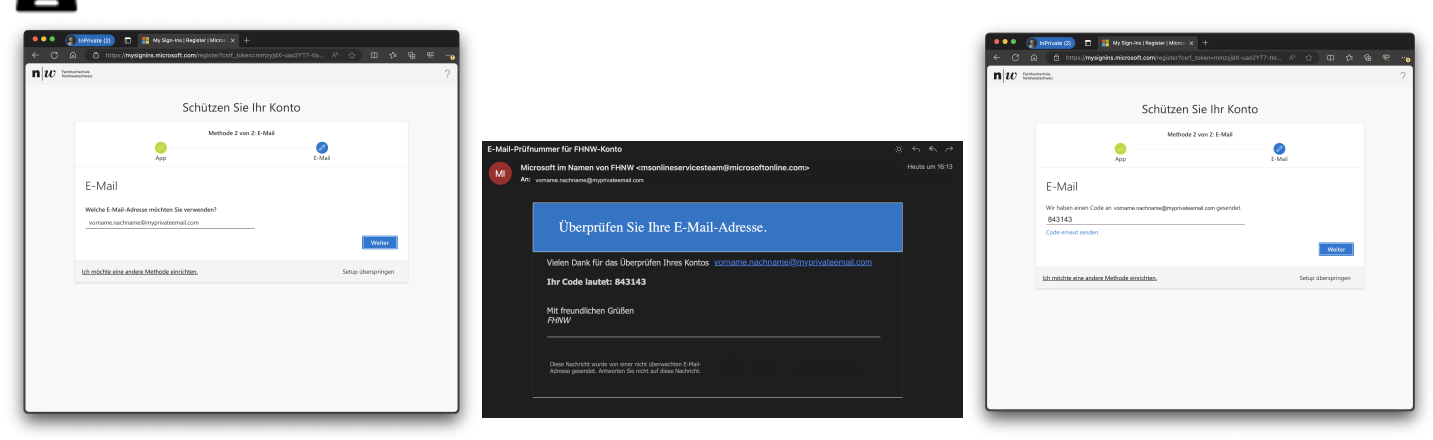

Tragen Sie Ihre private E-Mailadresse ein und bestätigen Sie mit "Weiter".

Eine E-Mail mit dem Sicherheitscode ist in

Tragen Sie den Sicherheitscode ein.

dem Postfach ihrer privaten E-Mailadresse zu finden.

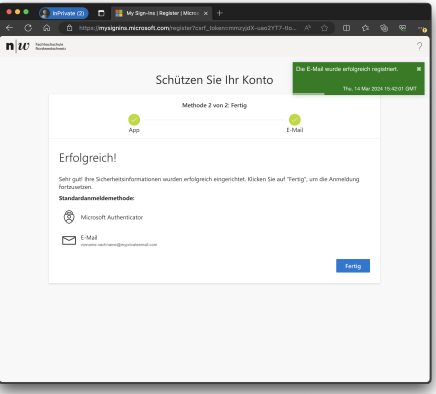

Die Authenticator App und die alternative E-Mailadresse wurden erfolgreich registriert. Um den Prozess abzuschliessen auf "Fertig" klicken.

#### **7. Optional: Geräteregistrierung für Passwortlose Authentifizierung (empfohlen)**

Features wie die Multi-Faktor-Authentifizierung (Multi-Factor Authentication, MFA) bieten hervorragende Möglichkeiten, eine Organisation zu schützen. Allerdings ist es für Benutzer oft lästig, sich nicht nur ihre Passwörter merken, sondern zusätzlich noch weitere Sicherheitsmassnahmen durchführen zu müssen. Passwortlose Authentifizierungsmethoden sind bequemer, weil das Passwort entfällt und durch etwas ersetzt wird, das Sie haben, plus etwas, das Sie sind oder das Sie wissen.

Mit der Passwortlosen Authentifizierung wird ein Gerät das Sie besitzen, bspw. das Smartphone aufgefordert einen Code zu bestätigen mittels ihren Biometrischen Daten (Fingerprint oder Face ID) oder des persönlichen PINs, der zu diesem Gerät gehört.

Durch diesen Prozess wird die Sicherheit für Ihren FHNW-Account als auch für die FHNW als Organisation massiv erhöht.

Daher ist das Einrichten der Passwortlisen Authentifizierung von der FHNW empfohlen. Um mit der Einrichtung zu beginnen, fahren Sie direkt mit untenstehender Anleitung fort.

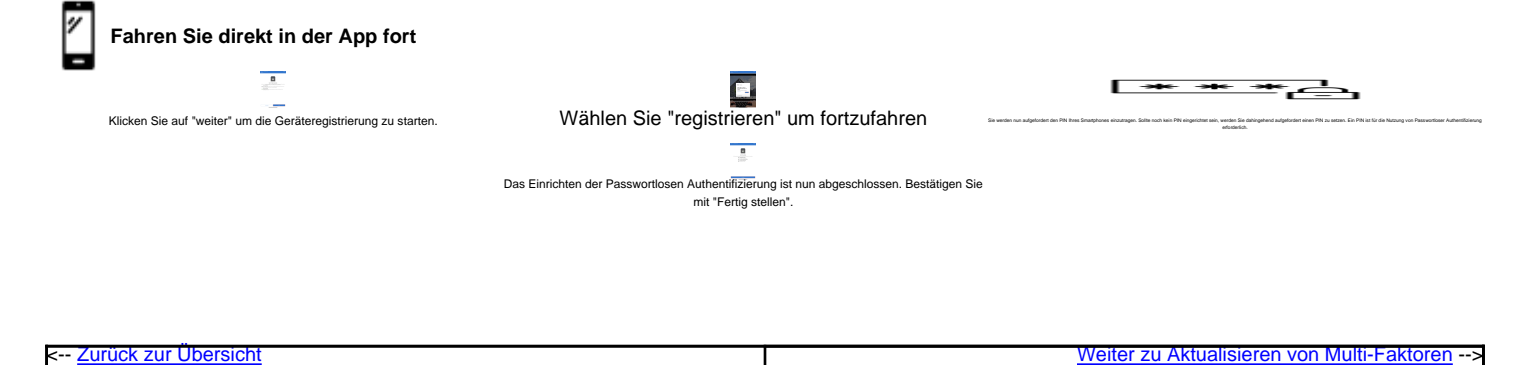

## **Verwandte Artikel**

- Einrichten Multi-Faktor Authentifizierung des FHNW-Accounts via Microsoft Authenticator App
- Aktualisierung von Multi-Faktor-Authentifizierungsinformationen des FHNW-Accounts
- FAQ: Multi-Faktor-Authentifizierung FHNW-Account
- Multi-Faktor-Authentifizierung (MFA)

publiziert: 28. Februar 2024 22:22 Service: z-org CIT-Z-PND